# Tools - Google and Awesome Table - Resource Collection Tool

Site Accounts Are Needed for Both AwesomeTable and Google Sheets

## Creating a Resource List using Google Forms, Sheets, and AwesomeTable

### Create the Spreadsheet and Form with Google

- 1. Log in to Google Sheets (use an existing account or create a new one)
- 2. Create a new spreadsheet

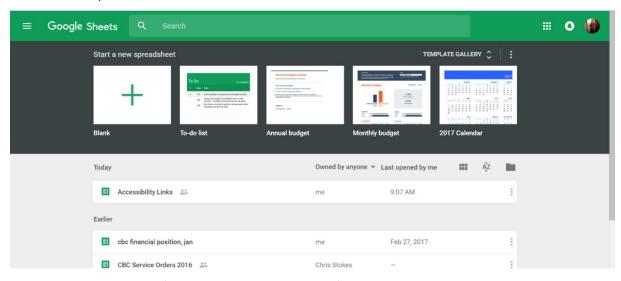

3. Rename the spreadsheet (change *Untitled spreadsheet*)

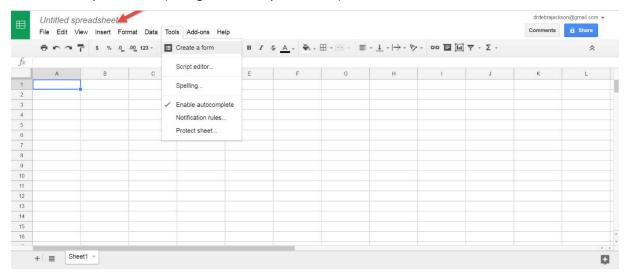

NOTE: Changes save automatically.

4. Create a form (Tools > Create a form)

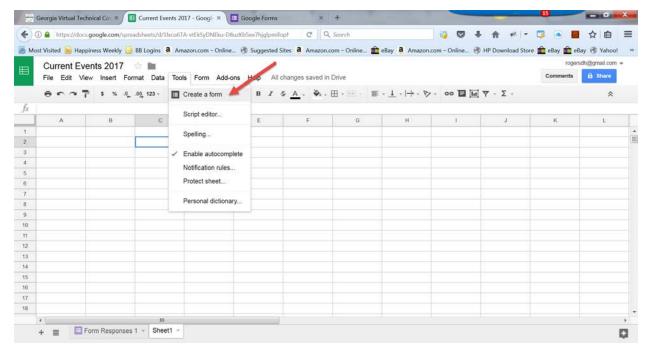

5. Add questions to the form.

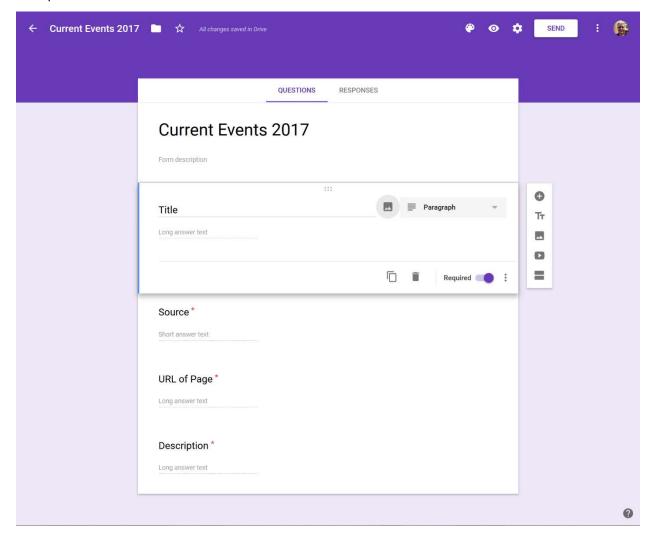

6. Use the Preview Button to test the form by filling out a sample (this will put one record in the spreadsheet)

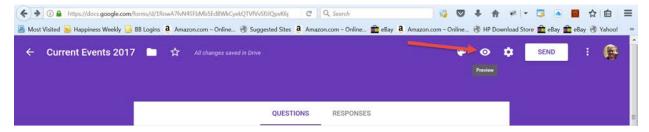

7. Verify the form is working (sample data is in row 2) and add a new above the response so that row 2 in the spreadsheet is now blank (this new row will be used by AwesomeTable to add code to the display page)

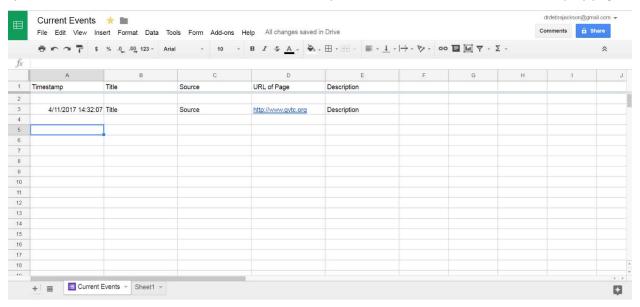

## Create the Awesome Table View

- 1. Log in to AwesomeTable (use an existing account or create a new one)
- 2. Create a new view in AwesomeTable

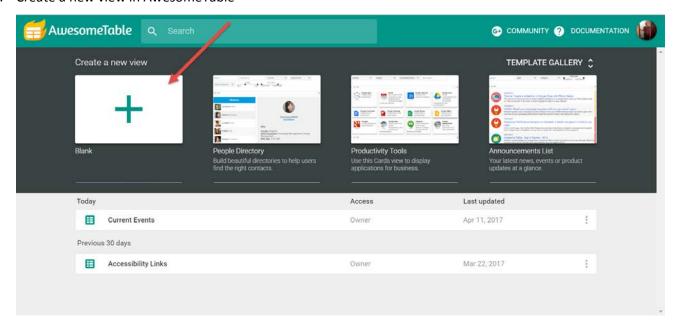

3. Choose Select a Spreadsheet

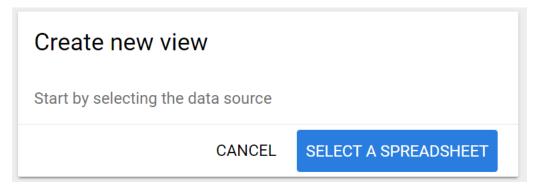

4. Choose the spreadsheet just created as the source

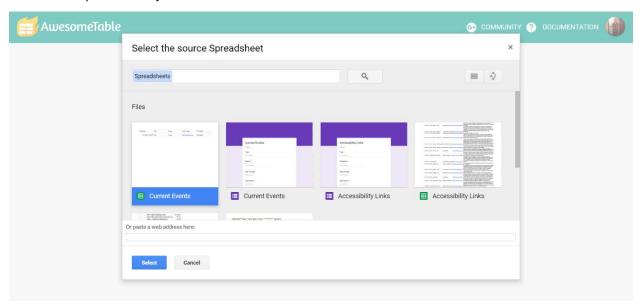

- 5. Select the sheet and range.
  - a. Do not include column A in the range unless the timestamp the form is submitted needs to be displayed.
  - b. Do not include a row number in the second column reference since the table will grow with use and all records should be displayed. Example: B1:E

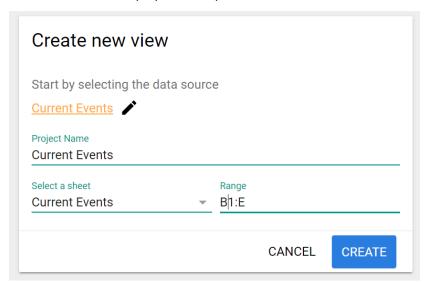

6. Click the Create button which will proceed to edit mode.

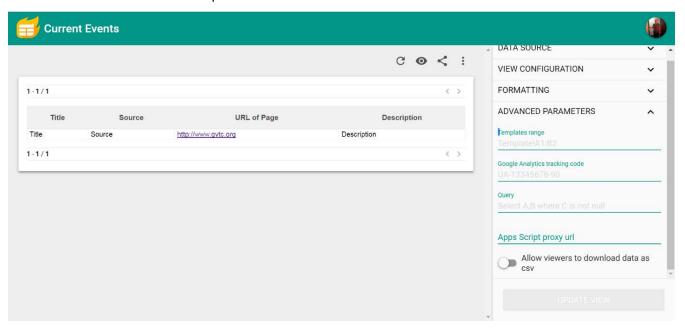

### Optional – Add Filter Codes to the Google Spreadsheet

- 1. Optional Return to the Google Spreadsheet and add filter code(s) to row 2 to allow users of the resource to filter the results. There are three types of filters.
  - a. CategoryFilter Filter by keywords that exist in the column.
  - b. StringFilter Search for text inside entries in the column.
  - c. HyperLinkType(D) This filter represents will create hyperlinks in the column it is assigned to using the reference column (in this case D) for the URL of the hyperlinks. This filter will automatically hide the reference column in the view.

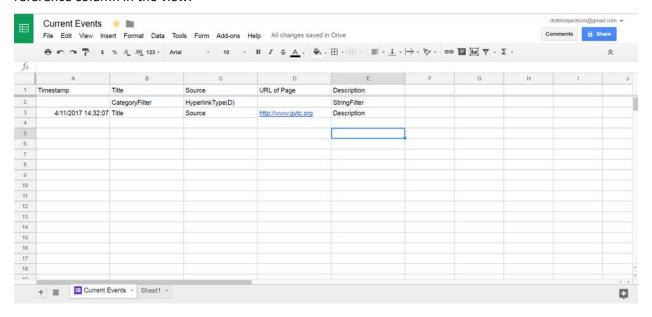

```
<a class="btn btn-primary active btn-lg" href="javascript:(function() { function se(d) { return d.selection ? d.selection.createRange().text : d.getSelection() } s = se(document); for (i=0; i&lt;frames.length & p; ls; i++) s = se(frames[i].document); u = encodeURIComponent(document.location.href);ti=encodeURIComponent(document.title);window.open('http s://docs.google.com/forms/d/e/1FAIpQLSe-1nCisFzJmBipdKX-h-9jKP6la9pvvrRZxvKJvFlqR6ueLw/viewform?entry.519881620='+ti+'& p; entry.1424450146='+u+'& p; entry.660160108='+s, 'red', 'width=' + Math.max(900, 0.75 * window.innerWidth) + ', height=' + window.innerHeight ); })()" role="button" type="button:active">+Current Events</a>
```

Sample Code

NOTE: This Bookmarklet above was created to be used on a portal page. The items in bold blue text must be replaced with the information from the spreadsheet and view created for this resource.

- 1. Collect the information needed to make the code needed to create the Bookmarklet. Make sure you are not in edit mode. The following information is needed.
  - a. Long URL for the form in view mode.
  - b. ti for title, u for URL, s for description
  - c. Text to be displayed on the toolbar button for this resource.
- 2. To get the three values (ti, u, s) use the inspection took in the browser.
- 3. Open the form created; make sure that it is in view mode.
  - a. Google Forms were used for the demo in this handout.

NOTE: The URL for your project should look similar.

- 4. Once the form is open right-click and inspect each text input field to get the number needed to add to the code.
  - a. Right-click and choose inspect.

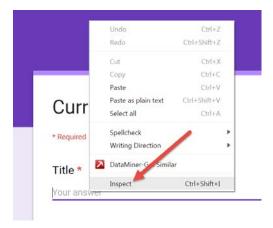

b. Copy the entry value.

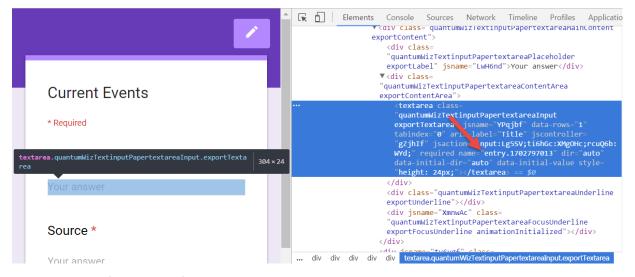

c. Repeat A and B for all three fields.

The values for the sample form used in this demo are:

```
ti for title - 1702797013
```

u for URL - 1621658916

s for description - 2135390592

```
<a class="btn btn-primary active btn-lg" href="javascript:(function() { function se(d) { return d.selection ? d.selection.createRange().text : d.getSelection() } s = se(document); for (i=0; i&lt;frames.length & p;& amp;& i++) s = se(frames[i].document); u = encodeURIComponent(document.location.href);ti=encodeURIComponent(document.title);windo w.open('https://docs.google.com/forms/d/e/1FAlpQLSeDsHCgMN2807KJ_s-wtlksnfRktPE5mxI4WjogZ0B0zi6v5Q/viewform?entry. 1702797013='+ti+'& amp;entry. 1621658916='+u+'& amp;entry. 2135390592='+s, 'red', 'width=' + Math.max(900, 0.75 * window.innerWidth) + ', height=' + window.innerHeight); })()" role="button" type="button:active">+Current Events</a>
```

Fill in the blanks (bold blue text) in the code with the information relevant to the form created. Do not add any spaces or remove any code other than the information that must be replaced.

First blue bold text - Long URL

Second blue bold text – ti value (tag is to the right of the entry)

Third blue bold text – u value (tag is to the right of the entry)

Fourth blue bold text value – s value (tag is to the right of the entry)

Fifth blue bold value – Text to be displayed on the button

Revision Date: 4/17/2019

5. Once the code is updated, you can add this to an html page and add a CSS file and add these two files to Bb (defaults provided – email <a href="mailto:dhjackson@tcsg.edu">dhjackson@tcsg.edu</a> and request them)

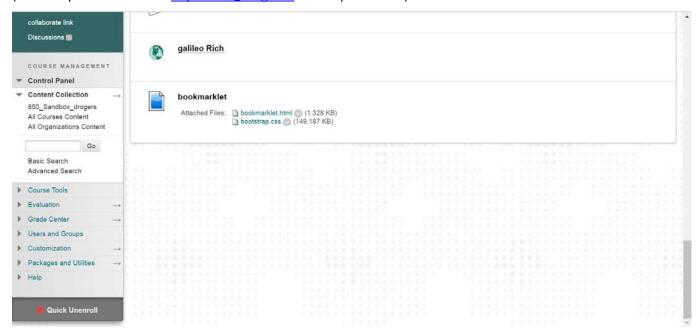

6. This generates a button that can be added to the users' toolbar (drag and drop the button to the toolbar).

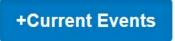

- 7. For any site that is to be added to the resource page (the spreadsheet/table resource) do the following on the webpage.
  - a. Highlight the text to be used as the description for the site.

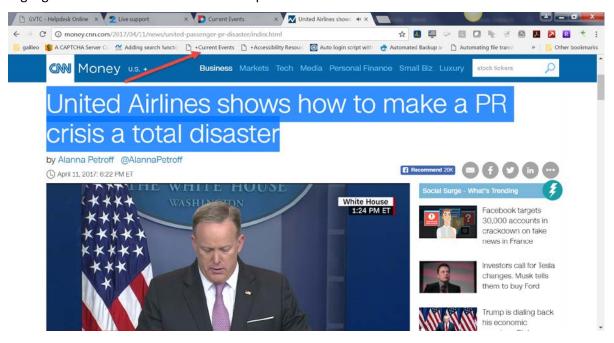

Revision Date: 4/17/2019 Page 8 of 10

b. Select the custom button on the toolbar. This will grab the URL, title, and the text highlighted and automatically enter it into the form. The only information that remains to be added will be the source (CNN in the example).

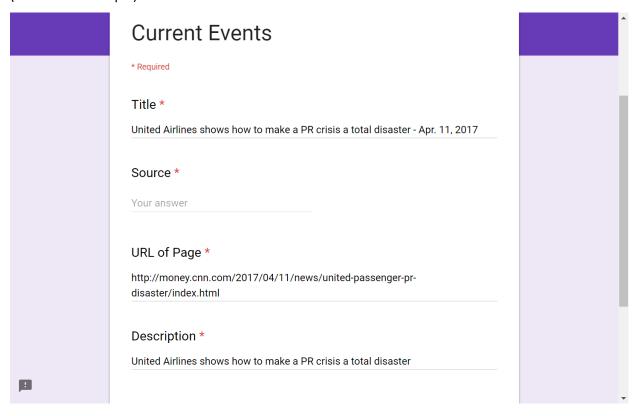

c. Once you have added the Source to the form - submit and the information is added automatically to the table.

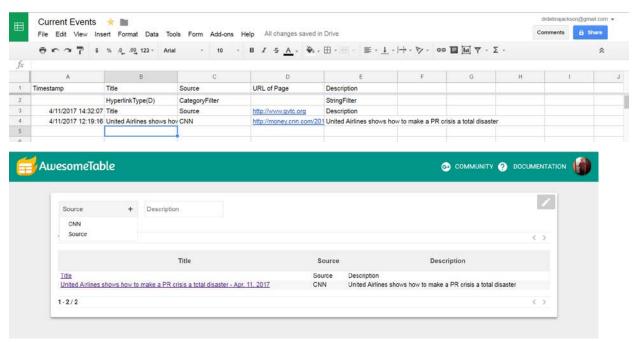

## Embed the AwesomeTable View (Blackboard Item) for Display

1. From Edit mode in AwesomeTable; get the share information and add this embed code to an item in Bb Learn.

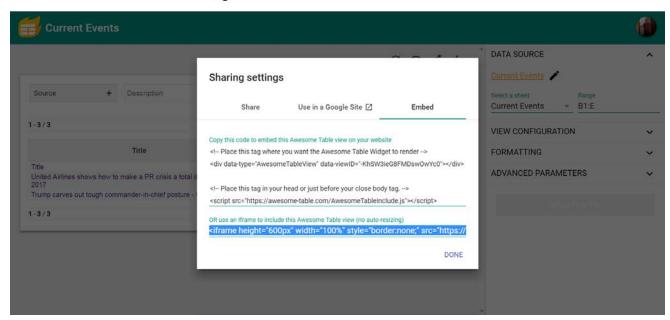

### Live Example of an AwesomeTable View Embedded in a Blackboard Item

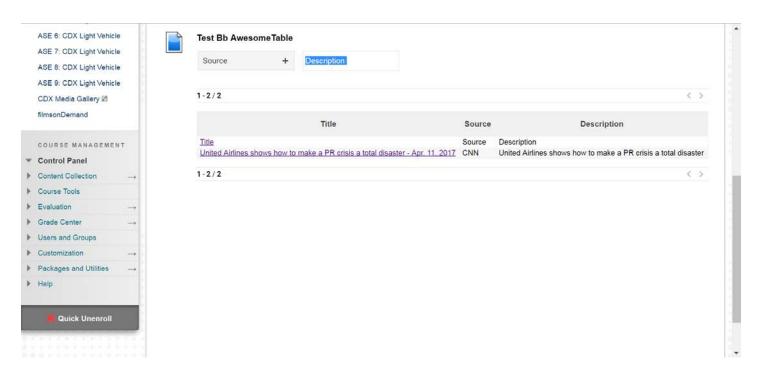

Revision Date: 4/17/2019 Page 10 of 10